# Configurando o CiscoSecure ACS para a autenticação PPTP do roteador Windows  $\overline{\phantom{a}}$

# **Contents**

**[Introduction](#page-0-0) [Prerequisites](#page-1-0) [Requirements](#page-1-1)** [Componentes Utilizados](#page-1-2) **[Conventions](#page-1-3)** [Diagrama de Rede](#page-2-0) [Configuração do roteador](#page-2-1) [Recurso de Fallback do Servidor RADIUS](#page-4-0) [Configuração do Cisco Secure ACS para Windows](#page-4-1) [Adicionando à configuração](#page-7-0) [Adicionando criptografia](#page-7-1) [Atribuição de endereço IP estático do servidor](#page-7-2) [Adicionar listas de acesso ao servidor](#page-7-3) [Adicionar relatório](#page-8-0) [Encapuslamento dividido](#page-8-1) **[Verificar](#page-8-2) [Troubleshoot](#page-9-0)** [Comandos para Troubleshooting](#page-10-0) [Exemplo de saída de boa depuração](#page-11-0) [Informações Relacionadas](#page-15-0)

### <span id="page-0-0"></span>**Introduction**

O suporte a Point-to-Point Tunnel Protocol (PPTP) foi adicionado ao Cisco IOS® Software Release 12.0.5.XE5 nas plataformas Cisco 7100 e 7200 (consulte PPTP com Microsoft Point-to-Point Encryption (MPPE) [Cisco IOS Software Release 12.0]). O suporte a outras plataformas foi adicionado no Cisco IOS Software Release 12.1.5.T (consulte MSCHAP Versão 2).

[O RFC 2637](http://www.ietf.org/rfc/rfc2637.txt?number=2637) descreve o PPTP. Nos termos do PPTP, de acordo com a RFC, o Concentrador de acessos do PPTP (PAC) é o cliente (o PC, isto é, o chamador) e o Servidor de rede do PPTP (PNS) é o servidor (o roteador é o que foi chamado).

Este documento pressupõe que as conexões PPTP com o roteador com a autenticação V1 do Microsoft-Challenge Handshake Authentication Protocol (MS-CHAP) (e, opcionalmente, MPPE, que requer MS-CHAP V1) foram criadas com o uso desses documentos e já estão operacionais. RADIUS é necessário para suporte à criptografia MPPE. TACACS+ funciona para autenticação, mas não para chaveamento MPPE. O suporte a MS-CHAP V2 foi adicionado ao Cisco IOS Software Release 12.2(2)XB5 e foi integrado ao Cisco IOS Software Release 12.2(13)T (consulte [MSCHAP Versão 2\)](//www.cisco.com/en/US/docs/ios/12_4t/12_4t11/hmschap.html), entretanto, o MPPE ainda não é suportado com MS-CHAP V2.

Este exemplo de configuração demonstra como configurar uma conexão de PC com o roteador (em 10.66.79.99), que, em seguida, fornece autenticação de usuário ao Cisco Secure Access Control System (ACS) 4.2 para o servidor Windows (em 10.66.79.120), antes de permitir que o usuário entre na rede.

Observação: o servidor RADIUS geralmente não está fora do roteador, exceto em um ambiente de laboratório.

O suporte PPTP foi adicionado ao Cisco Secure ACS 2.5, mas pode não funcionar com o roteador devido à ID de bug da Cisco [CSCds92266](//www.cisco.com/cgi-bin/Support/Bugtool/onebug.pl?bugid=CSCds92266) (somente clientes [registrados](//tools.cisco.com/RPF/register/register.do)) . O ACS 2.6 e posterior não têm esse problema.

O Cisco Secure UNIX não é compatível com a MPPE. Dois outros aplicativos RADIUS com suporte a MPPE incluem Microsoft RADIUS e Funk RADIUS.

Consulte [Configurando o Roteador Cisco e Clientes VPN Usando PPTP e MPPE](//www.cisco.com/en/US/tech/tk827/tk369/technologies_configuration_example09186a00801e51e2.shtml) para obter mais informações sobre como configurar PPTP e MPPE com um roteador.

Consulte [Configuração do VPN 3000 Concentrator e PPTP com Cisco Secure ACS for Windows](//www.cisco.com/en/US/products/hw/vpndevc/ps2284/products_configuration_example09186a0080094a03.shtml) [RADIUS Authentication](//www.cisco.com/en/US/products/hw/vpndevc/ps2284/products_configuration_example09186a0080094a03.shtml) para obter mais informações sobre como configurar o PPTP em um VPN 3000 Concentrator com a autenticação Cisco Secure ACS for Windows for RADIUS.

Consulte o [PIX 6.x:](//www.cisco.com/en/US/products/hw/vpndevc/ps2030/products_configuration_example09186a0080143a5d.shtml) [Exemplo de Configuração de PPTP com Autenticação Radius](//www.cisco.com/en/US/products/hw/vpndevc/ps2030/products_configuration_example09186a0080143a5d.shtml) para configurar conexões PPTP com o PIX.

# <span id="page-1-0"></span>**Prerequisites**

### <span id="page-1-1"></span>**Requirements**

Não existem requisitos específicos para este documento.

### <span id="page-1-2"></span>Componentes Utilizados

As informações neste documento são baseadas nestas versões de software e hardware:

- Cisco Secure ACS 4.2 para Windows
- Cisco 3600 Router
- Software Cisco IOS versão 12.4(3)

As informações neste documento foram criadas a partir de dispositivos em um ambiente de laboratório específico. All of the devices used in this document started with a cleared (default) configuration. Se você estiver em uma rede ativa, certifique-se de entender o impacto potencial de qualquer comando antes de usá-lo.

### <span id="page-1-3"></span>**Conventions**

Consulte as [Convenções de Dicas Técnicas da Cisco para obter mais informações sobre](//www.cisco.com/en/US/tech/tk801/tk36/technologies_tech_note09186a0080121ac5.shtml) [convenções de documentos.](//www.cisco.com/en/US/tech/tk801/tk36/technologies_tech_note09186a0080121ac5.shtml)

### <span id="page-2-0"></span>Diagrama de Rede

Este documento utiliza a seguinte configuração de rede:

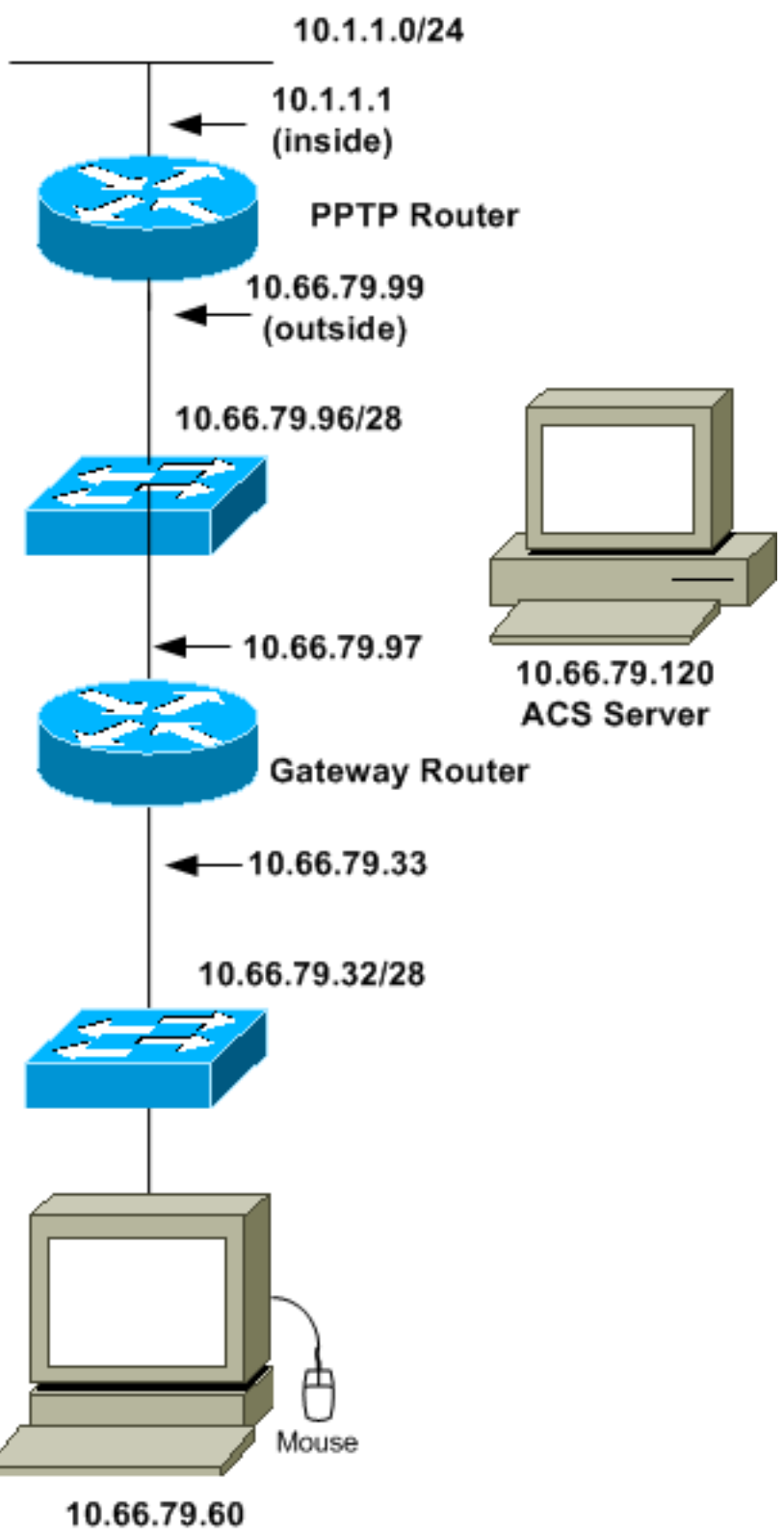

PC with PPTP Client

# <span id="page-2-1"></span>Configuração do roteador

Use esta configuração de roteador. O usuário deve ser capaz de se conectar com "username john password doe" mesmo que o servidor RADIUS não esteja acessível (o que é possível se o

servidor ainda não tiver sido configurado com o Cisco Secure ACS). Este exemplo pressupõe que a autenticação local (e, opcionalmente, a criptografia) já está operacional.

```
Cisco 3600 Router
Current configuration : 1729 bytes
!
version 12.4
service timestamps debug datetime msec
service timestamps log datetime msec
no service password-encryption
!
hostname moss
!
boot-start-marker
boot-end-marker
!
enable password cisco
!
username john password 0 doe
aaa new-model
!
aaa authentication ppp default group radius local
aaa authentication login default local
!--- In order to set authentication, authorization, and
accounting (AAA) authentication !--- at login, use the
aaa authentication login command in global !---
configuration mode as shown above.
aaa authorization network default group radius if-
authenticated
aaa session-id common
ip subnet-zero
!
ip audit notify log
ip audit po max-events 100
vpdn enable
!
vpdn-group 1
!--- Default PPTP VPDN group. accept-dialin
protocol pptp
virtual-template 1
!
no ftp-server write-enable
!
no voice hpi capture buffer
no voice hpi capture destination
!
interface Ethernet0/0
ip address 10.1.1.1 255.255.255.0
half-duplex
!
interface Ethernet0/1
ip address 10.66.79.99 255.255.255.224
half-duplex
!
interface Virtual-Template1
ip unnumbered Ethernet0/1
```

```
peer default ip address pool testpool
ppp authentication ms-chap
!
ip local pool testpool 192.168.1.1 192.168.1.254
ip http server
no ip http secure-server
ip classless
ip route 0.0.0.0 0.0.0.0 10.66.79.97
!
radius-server host 10.66.79.120 auth-port 1645 acct-port
1646
radius-server retransmit 3
radius-server key cisco
!
line con 0
line aux 0
line vty 0 4
password cisco
!
end
```
# <span id="page-4-0"></span>Recurso de Fallback do Servidor RADIUS

Quando o servidor RADIUS primário se tornar indisponível, o roteador realizará failover para o próximo servidor RADIUS de backup ativo. O roteador continuará a usar o servidor RADIUS secundário para sempre, mesmo que o servidor primário esteja disponível. Geralmente, o servidor primário é de alto desempenho e o preferido.

Para definir a autenticação de autenticação, autorização e contabilização (AAA) no login, use o comando **aaa authentication login** no modo de configuração global.

# <span id="page-4-1"></span>Configuração do Cisco Secure ACS para Windows

Use este procedimento para configurar o Cisco Secure ACS:

1. Clique em Network Configuration, adicione uma entrada para o roteador e clique em Submit + Restart quando terminar.

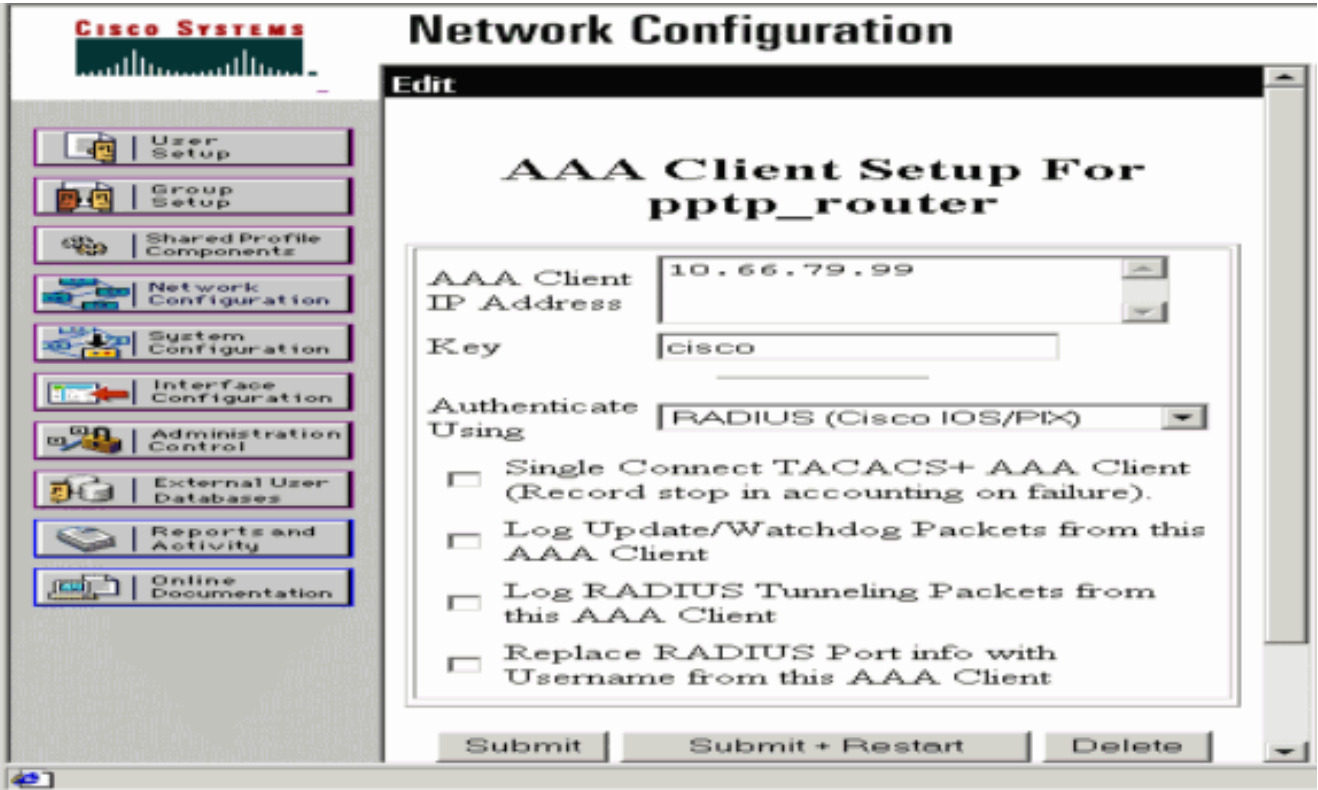

2. Selecione Interface Configuration > RADIUS (Microsoft), marque seus atributos MPPE e clique em

### Submit.

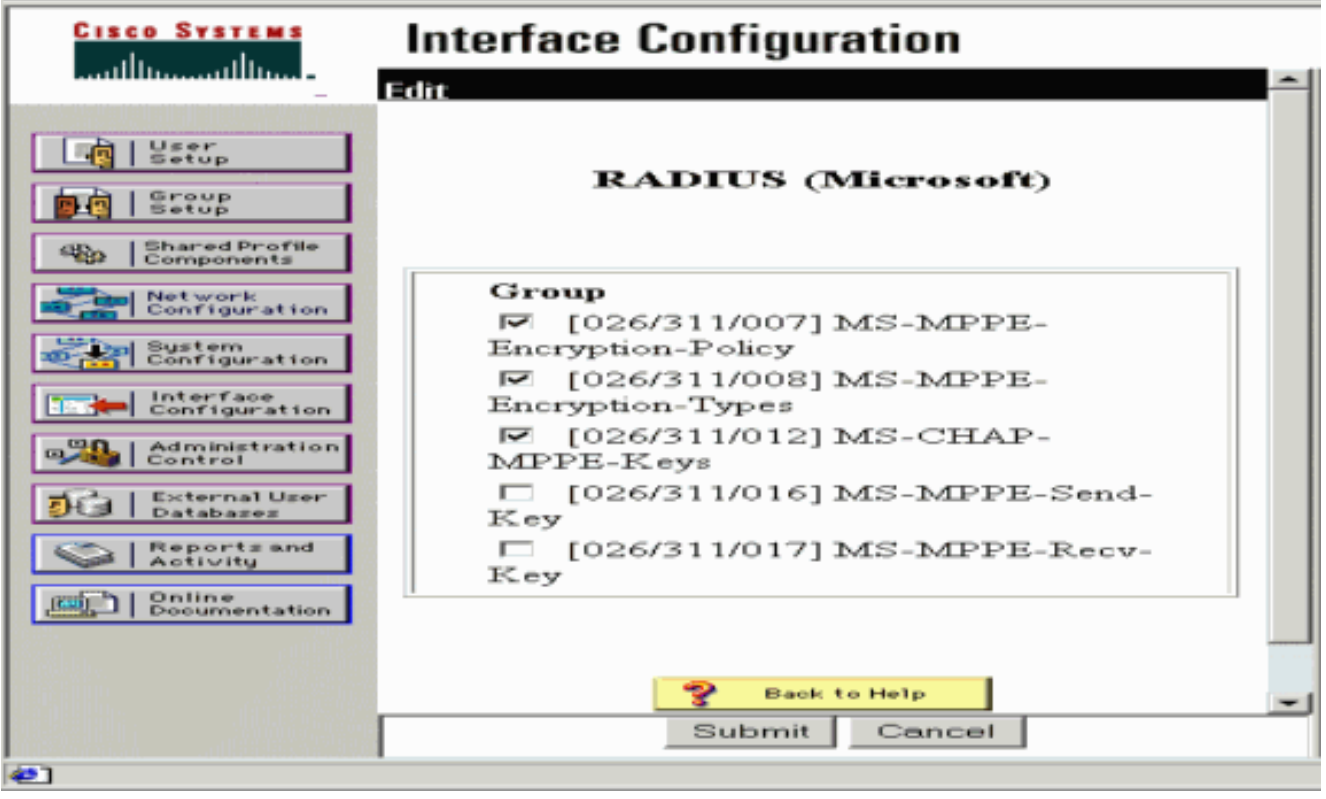

3. Clique em Group Setup e, em Service-Type, selecione Framed. Para Framed-Protocol, selecione PPP e clique em Submit.

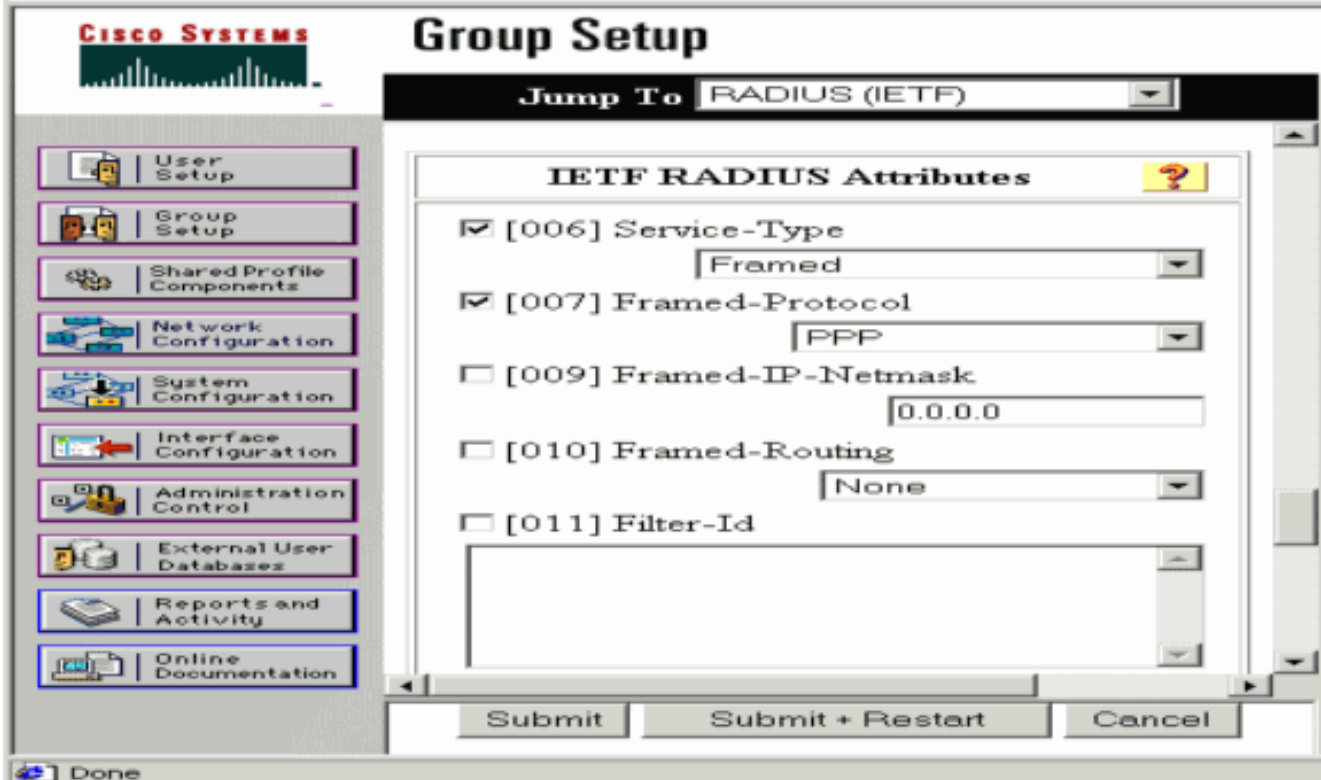

4. Em **Group Setup**, verifique as informações do MS-MPPE RADIUS e, quando terminar, clique em Submit +

#### Restart.

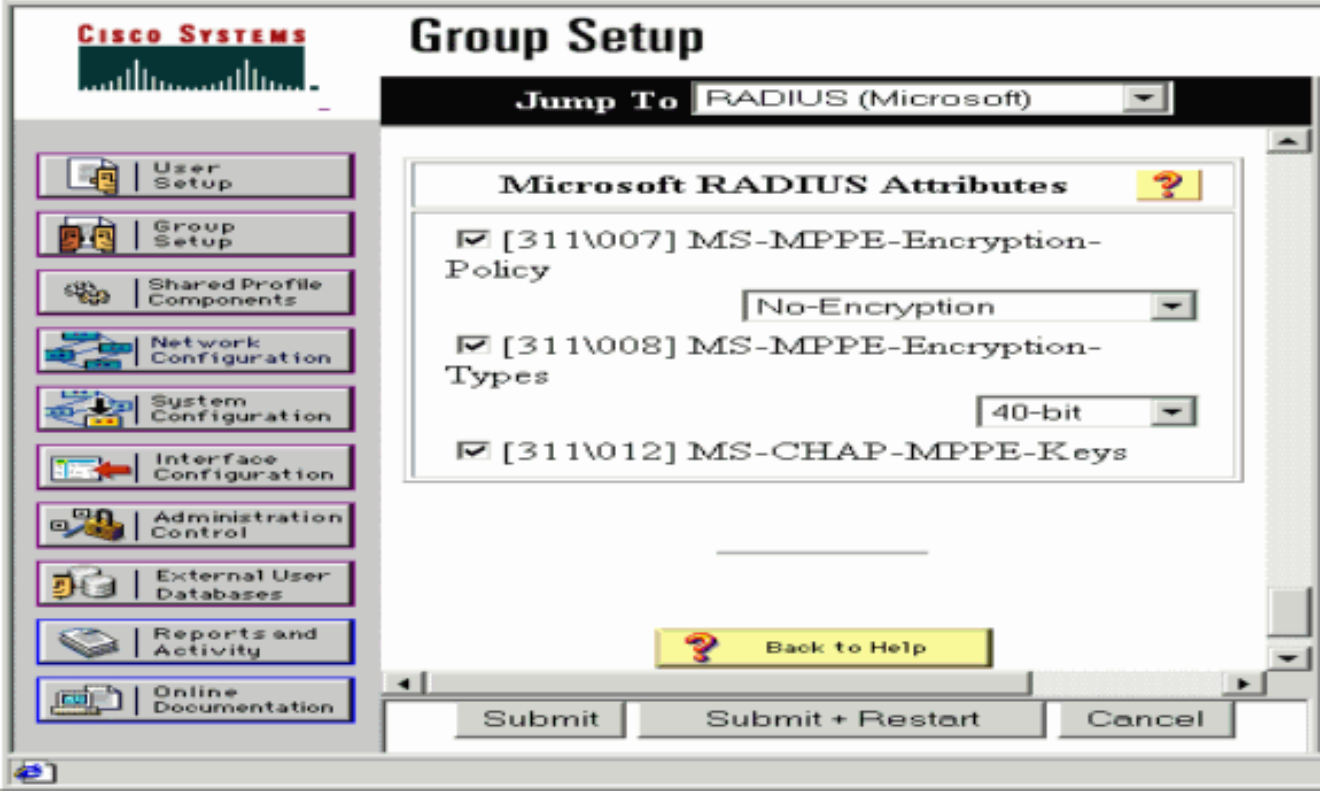

5. Clique em **User Setup**, adicione uma senha, atribua o usuário ao grupo e clique em Submit.

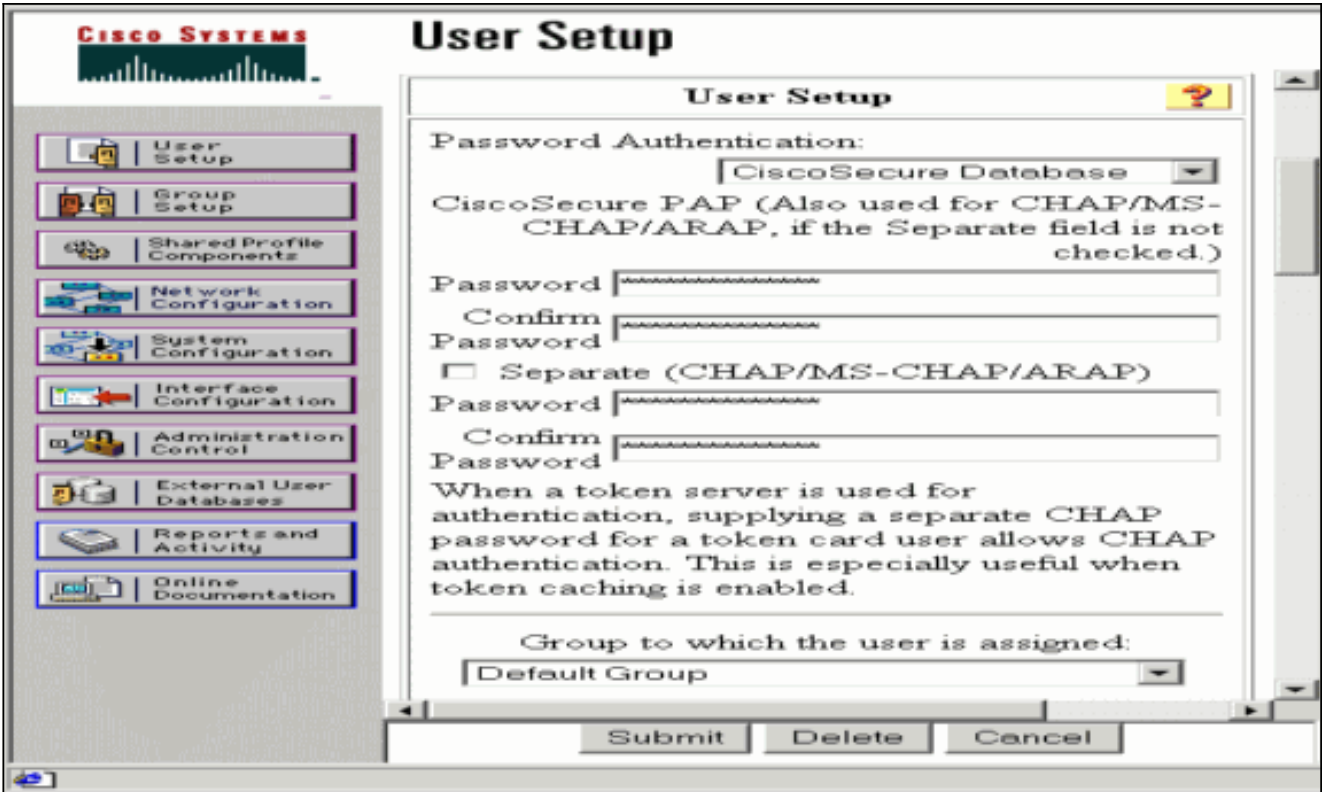

Teste a autenticação no roteador antes de adicionar criptografia. Se a autenticação não 6. funcionar, consulte a seção [Solução de problemas](#page-9-0) deste documento.

# <span id="page-7-0"></span>Adicionando à configuração

### <span id="page-7-1"></span>Adicionando criptografia

Você pode adicionar criptografia MPPE com este comando:

```
interface virtual-template 1
(config-if)#ppp encrypt mppe 40|128|auto passive|required|stateful
```
Como o exemplo presume que a criptografia funciona com autenticação local (nome de usuário e senha no roteador), o PC está configurado corretamente. Agora você pode adicionar este comando para permitir máxima flexibilidade:

**ppp encrypt mppe auto**

#### <span id="page-7-2"></span>Atribuição de endereço IP estático do servidor

Se precisar atribuir um endereço IP específico ao usuário, em Configuração do usuário ACS, selecione Atribuir endereço IP estático e preencha o endereço IP.

#### <span id="page-7-3"></span>Adicionar listas de acesso ao servidor

Para controlar o que o usuário PPTP pode acessar quando estiver conectado ao roteador, você

pode configurar uma lista de acesso no roteador. Por exemplo, se você emitir este comando:

**access-list 101 permit ip any host 10.1.1.2 log**

e escolha Filter-Id (atributo 11) no ACS e digite 101 na caixa, o usuário PPTP pode acessar o host 10.1.1.2, mas não outros. Quando você emite um comando show ip interface virtual-access  $x$ , onde  $x$  é um número que você pode determinar a partir de um show user, a lista de acesso deve mostrar conforme aplicado:

Inbound access list is 101

<span id="page-8-0"></span>Adicionar relatório

Você pode adicionar a contabilização de sessões com este comando:

#### **aaa accounting network default start-stop radius**

Os registros de contabilidade no Cisco Secure ACS são exibidos conforme mostrado na saída:

```
Date, Time, User-Name, Group-Name, Calling-Station-Id,
Acct-Status-Type,Acct-Session-Id,Acct-Session-Time,
Service-Type,Framed-Protocol,Acct-Input-Octets,
Acct-Output-Octets,Acct-Input-Packets,Acct-Output-Packets,
Framed-IP-Address,NAS-Port,NAS-IP-Address
09/28/2003,20:58:37,georgia,Default Group,,Start,00000005,,
Framed,PPP,,,,,,5,10.66.79.99
09/28/2000,21:00:38,georgia,Default Group,,Stop,00000005,121,
Framed,PPP,3696,1562,49,
38,192.168.1.1,5,10.66.79.99
```
Observação: quebras de linha foram adicionadas ao exemplo para fins de exibição. As quebras de linha na sua saída real são diferentes das mostradas aqui.

#### <span id="page-8-1"></span>Encapuslamento dividido

Quando o túnel PPTP é ativado no PC, o roteador PPTP é instalado com uma métrica mais alta do que o padrão anterior, de modo que você perde a conectividade com a Internet. Para corrigir isso, considerando que a rede dentro do roteador é 10.1.1.X, execute um arquivo de lote (batch.bat) para modificar o roteamento da Microsoft para excluir o padrão e reinstalar a rota padrão (isso requer o endereço IP que o cliente PPTP está atribuído; por exemplo, 192.168.1.1):

route delete 0.0.0.0 route add 0.0.0.0 mask 0.0.0.0 10.66.79.33 metric 1 route add 10.1.1.0 mask 255.255.255.0 192.168.1.1 metric 1

### <span id="page-8-2"></span>**Verificar**

Esta seção fornece informações que você pode usar para confirmar se sua configuração funciona adequadamente.

A [Output Interpreter Tool \( somente clientes registrados\) \(OIT\) oferece suporte a determinados](https://www.cisco.com/cgi-bin/Support/OutputInterpreter/home.pl) [comandos show.](https://www.cisco.com/cgi-bin/Support/OutputInterpreter/home.pl) Use a OIT para exibir uma análise da saída do comando show.

• show vpdn session — Exibe informações sobre o túnel de protocolo L2F (L2F) ativo e identificadores de mensagem em uma VPDN (Virtual Private Dialup Network).

```
moss#show vpdn session
%No active L2TP tunnels
%No active L2F tunnels
PPTP Session Information Total tunnels 1 sessions 1
LocID RemID TunID Intf Username State Last Chg Uniq ID
7 32768 7 Vi3 georgia estabd 00:00:25 6
moss#show vpdn
%No active L2TP tunnels
%No active L2F tunnels
PPTP Tunnel and Session Information Total tunnels 1 sessions 1
LocID Remote Name State Remote Address Port Sessions VPDN Group
7 estabd 10.66.79.60 3454 1 1
LocID RemID TunID Intf Username State Last Chg Uniq ID
7 32768 7 Vi3 georgia estabd 00:00:51 6
```
### <span id="page-9-0"></span>**Troubleshoot**

Esta seção fornece informações que podem ser usadas para o troubleshooting da sua configuração.

- 1. O PC especifica a criptografia, mas o roteador não.O usuário do PC vê: The remote computer does not support the required data encryption type.
- Tanto o PC quanto o roteador especificam a criptografia, mas o servidor RADIUS não está 2. configurado para enviar as chaves MPPE (normalmente aparecem como atributo 26).O usuário do PC vê:

The remote computer does not support the required data encryption type.

O roteador especifica a criptografia (obrigatório), mas o PC não (não permitido).O usuário do 3. PC vê:

The specified port is not connected.

4. **O usuário digita o nome de usuário ou a senha incorretos.**O usuário do PC vê:

Access was denied because the username and/or password was invalid on the domain.

A depuração do roteador mostra:Observação: quebras de linha foram adicionadas a este exemplo para fins de exibição. As quebras de linha na sua saída real são diferentes das mostradas aqui.

Sep 28 21:34:16.299: RADIUS: Received from id 21645/13 10.66.79.120:1645, Access-Reject, len 54 Sep 28 21:34:16.299: RADIUS: authenticator 37 BA 2B 4F 23 02 44 4D - D4 A0 41 3B 61 2D 5E 0C Sep 28 21:34:16.299: RADIUS: Vendor, Microsoft [26] 22 Sep 28 21:34:16.299: RADIUS: MS-CHAP-ERROR [2] 16 Sep 28 21:34:16.299: RADIUS: 01 45 3D 36 39 31 20 52 3D 30 20 56 3D [?E=691 R=0 V=] Sep 28 21:34:16.299: RADIUS: Reply-Message [18] 12 Sep 28 21:34:16.299: RADIUS: 52 65 6A 65 63 74 65 64 0A 0D [Rejected??]

#### 5. O servidor RADIUS não é comunicativo.O usuário do PC vê:

Access was denied because the username and/or password was invalid on the domain.

A depuração do roteador mostra:Observação: quebras de linha foram adicionadas a este exemplo para fins de exibição. As quebras de linha na sua saída real são diferentes das mostradas aqui.

Sep 28 21:46:56.135: RADIUS: Retransmit to (10.66.79.120:1645,1646) for id 21645/43 Sep 28 21:47:01.135: RADIUS: Retransmit to (10.66.79.120:1645,1646) for id 21645/43 Sep 28 21:47:06.135: RADIUS: Retransmit to (10.66.79.120:1645,1646) for id 21645/43 Sep 28 21:47:11.135: RADIUS: No response from (10.66.79.120:1645,1646) for id 21645/43 Sep 28 21:47:11.135: RADIUS/DECODE: parse response no app start; FAIL Sep 28 21:47:11.135: RADIUS/DECODE: parse response; FAIL

#### <span id="page-10-0"></span>Comandos para Troubleshooting

A [Output Interpreter Tool \( somente clientes registrados\) \(OIT\) oferece suporte a determinados](https://www.cisco.com/cgi-bin/Support/OutputInterpreter/home.pl) [comandos show.](https://www.cisco.com/cgi-bin/Support/OutputInterpreter/home.pl) Use a OIT para exibir uma análise da saída do comando show.

#### Nota:Consulte Informações Importantes sobre Comandos de Depuração antes de usar comandos debug.

Se as coisas não funcionarem, os comandos debug mínimos incluem:

- debug aaa authentication Exibe informações sobre autenticação AAA/TACACS+
- debug aaa authorization Exibe informações sobre autorização AAA/TACACS+.
- debug ppp negotiation Exibe os pacotes PPP transmitidos durante a inicialização do PPP, onde as opções do PPP são negociadas.
- debug ppp authentication —Exibe mensagens do protocolo de autenticação, que incluem trocas de pacotes CHAP e trocas PAP (Password Authentication Protocol).
- debug radius Exibe informações de debug detalhadas associadas ao RADIUS.

Se a autenticação funcionar, mas houver problemas com a criptografia MPPE, use estes comandos:

- debug ppp mppe packet Exibe todo o tráfego MPPE de entrada e saída.
- debug ppp mppe event Exibe as principais ocorrências de MPPE.
- debug ppp mppe detailed Exibe informações de MPPE detalhadas.
- debug vpdn I2x-packets Exibe mensagens sobre os cabeçalhos e o status do protocolo L2F.
- debug vpdn events Exibe mensagens sobre eventos que fazem parte do estabelecimento ou encerramento normal de túneis.
- debug vpdn errors Exibe erros que impedem que um túnel seja estabelecido ou erros que fazem com que um túnel estabelecido seja fechado.
- debug vpdn packets Exibe cada pacote de protocolo trocado. Essa opção pode resultar em um grande número de mensagens de depuração e você deve geralmente usar esse comando apenas em um chassi de depuração com uma única sessão ativa.

Você também pode usar estes comandos para fins de solução de problemas:

 $\bullet$  clear interface virtual-access  $x$  — Desliga um túnel especificado e todas as sessões dentro do túnel.

### <span id="page-11-0"></span>Exemplo de saída de boa depuração

Esta depuração mostra eventos significativos do RFC:

- SCCRQ = Start-Control-Connection-Request código de mensagem bytes 9 e 10 = 0001
- $\bullet$  SCCRP = Start-Control-Connection-Reply
- OCRQ = Outgoing-Call-Request código de mensagem bytes 9 e 10 = 0007
- OCRP = Outgoing-Call-Reply

Observação: quebras de linha foram adicionadas a este exemplo para fins de exibição. As quebras de linha na sua saída real são diferentes das mostradas aqui.

```
moss#show debug
General OS:
  AAA Authentication debugging is on
  AAA Authorization debugging is on
PPP:
  PPP protocol negotiation debugging is on
Radius protocol debugging is on
Radius packet protocol debugging is on
VPN:
  L2X control packets debugging is on
Sep 28 21:53:22.403: Tnl 23 PPTP:
I 009C00011A2B3C4D0001000001000000000000010000...
Sep 28 21:53:22.403: Tnl 23 PPTP: I SCCRQ
Sep 28 21:53:22.403: Tnl 23 PPTP: protocol version 100
Sep 28 21:53:22.403: Tnl 23 PPTP: framing caps 1
Sep 28 21:53:22.403: Tnl 23 PPTP: bearer caps 1
Sep 28 21:53:22.403: Tnl 23 PPTP: max channels 0
Sep 28 21:53:22.403: Tnl 23 PPTP: firmware rev 893
Sep 28 21:53:22.403: Tnl 23 PPTP: hostname ""
Sep 28 21:53:22.403: Tnl 23 PPTP: vendor "Microsoft Windows NT"
Sep 28 21:53:22.403: Tnl 23 PPTP: O SCCRP
Sep 28 21:53:22.407: Tnl 23 PPTP: I
00A800011A2B3C4D0007000080007C0E0000012C05F5...
Sep 28 21:53:22.407: Tnl 23 PPTP: CC I OCRQ
Sep 28 21:53:22.407: Tnl 23 PPTP: call id 32768
Sep 28 21:53:22.411: Tnl 23 PPTP: serial num 31758
Sep 28 21:53:22.411: Tnl 23 PPTP: min bps 300
Sep 28 21:53:22.411: Tnl 23 PPTP: max bps 100000000
Sep 28 21:53:22.411: Tnl 23 PPTP: bearer type 3
Sep 28 21:53:22.411: Tnl 23 PPTP: framing type 3
Sep 28 21:53:22.411: Tnl 23 PPTP: recv win size 64
Sep 28 21:53:22.411: Tnl 23 PPTP: ppd 0
Sep 28 21:53:22.411: Tnl 23 PPTP: phone num len 0
Sep 28 21:53:22.411: Tnl 23 PPTP: phone num ""
Sep 28 21:53:22.411: AAA/BIND(0000001C): Bind i/f Virtual-Template1
Sep 28 21:53:22.415: Tnl/Sn 23/23 PPTP: CC O OCRP
Sep 28 21:53:22.415: ppp27 PPP: Using vpn set call direction
Sep 28 21:53:22.415: ppp27 PPP: Treating connection as a callin
Sep 28 21:53:22.415: ppp27 PPP: Phase is ESTABLISHING, Passive Open
Sep 28 21:53:22.415: ppp27 LCP: State is Listen
Sep 28 21:53:22.459: Tnl 23 PPTP: I
001800011A2B3C4D000F000000170000FFFFFFFFFFFFFFFF
Sep 28 21:53:22.459: Tnl/Sn 23/23 PPTP: CC I SLI
Sep 28 21:53:22.459: ppp27 LCP: I CONFREQ [Listen] id 0 len 44
```
Sep 28 21:53:22.459: ppp27 LCP: MagicNumber 0x377413E2 (0x0506377413E2) Sep 28 21:53:22.459: ppp27 LCP: PFC (0x0702) Sep 28 21:53:22.459: ppp27 LCP: ACFC (0x0802) Sep 28 21:53:22.459: ppp27 LCP: Callback 6 (0x0D0306) Sep 28 21:53:22.459: ppp27 LCP: MRRU 1614 (0x1104064E) Sep 28 21:53:22.459: ppp27 LCP: EndpointDisc 1 Local Sep 28 21:53:22.459: ppp27 LCP: (0x1317010D046656E8C7445895763667BB) Sep 28 21:53:22.463: ppp27 LCP: (0x2D0E8100000016) Sep 28 21:53:22.463: ppp27 LCP: O CONFREQ [Listen] id 1 len 15 Sep 28 21:53:22.463: ppp27 LCP: AuthProto MS-CHAP (0x0305C22380) Sep 28 21:53:22.463: ppp27 LCP: MagicNumber 0xD0B06B2C (0x0506D0B06B2C) Sep 28 21:53:22.463: ppp27 LCP: O CONFREJ [Listen] id 0 len 11 Sep 28 21:53:22.463: ppp27 LCP: Callback 6 (0x0D0306) Sep 28 21:53:22.463: ppp27 LCP: MRRU 1614 (0x1104064E) Sep 28 21:53:22.467: ppp27 LCP: I CONFACK [REQsent] id 1 len 15 Sep 28 21:53:22.467: ppp27 LCP: AuthProto MS-CHAP (0x0305C22380) Sep 28 21:53:22.467: ppp27 LCP: MagicNumber 0xD0B06B2C (0x0506D0B06B2C) Sep 28 21:53:22.467: ppp27 LCP: I CONFREQ [ACKrcvd] id 1 len 37 Sep 28 21:53:22.467: ppp27 LCP: MagicNumber 0x377413E2 (0x0506377413E2) Sep 28 21:53:22.467: ppp27 LCP: PFC (0x0702) Sep 28 21:53:22.467: ppp27 LCP: ACFC (0x0802) Sep 28 21:53:22.471: ppp27 LCP: EndpointDisc 1 Local Sep 28 21:53:22.471: ppp27 LCP: (0x1317010D046656E8C7445895763667BB) Sep 28 21:53:22.471: ppp27 LCP: (0x2D0E8100000016) Sep 28 21:53:22.471: ppp27 LCP: O CONFACK [ACKrcvd] id 1 len 37 Sep 28 21:53:22.471: ppp27 LCP: MagicNumber 0x377413E2 (0x0506377413E2) Sep 28 21:53:22.471: ppp27 LCP: PFC (0x0702) Sep 28 21:53:22.471: ppp27 LCP: ACFC (0x0802) Sep 28 21:53:22.471: ppp27 LCP: EndpointDisc 1 Local Sep 28 21:53:22.471: ppp27 LCP: (0x1317010D046656E8C7445895763667BB) Sep 28 21:53:22.471: ppp27 LCP: (0x2D0E8100000016) Sep 28 21:53:22.471: ppp27 LCP: State is Open Sep 28 21:53:22.471: ppp27 PPP: Phase is AUTHENTICATING, by this end Sep 28 21:53:22.475: ppp27 MS-CHAP: O CHALLENGE id 1 len 21 from "SV3-2 " Sep 28 21:53:22.475: Tnl 23 PPTP: I 001800011A2B3C4D000F000000170000FFFFFFFFFFFFFFFF Sep 28 21:53:22.475: Tnl/Sn 23/23 PPTP: CC I SLI Sep 28 21:53:22.479: ppp27 LCP: I IDENTIFY [Open] id 2 len 18 magic 0x377413E2 MSRASV5.00 Sep 28 21:53:22.479: ppp27 LCP: I IDENTIFY [Open] id 3 len 30 magic 0x377413E2 MSRAS-0-CSCOAPACD12364 Sep 28 21:53:22.479: ppp27 MS-CHAP: I RESPONSE id 1 len 61 from "georgia" Sep 28 21:53:22.483: ppp27 PPP: Phase is FORWARDING, Attempting Forward Sep 28 21:53:22.483: ppp27 PPP: Phase is AUTHENTICATING, Unauthenticated User Sep 28 21:53:22.483: AAA/AUTHEN/PPP (0000001C): Pick method list 'default' Sep 28 21:53:22.483: RADIUS: AAA Unsupported [152] 14 Sep 28 21:53:22.483: RADIUS: 55 6E 69 71 2D 53 65 73 73 2D 49 44 [Uniq-Sess-ID] Sep 28 21:53:22.483: RADIUS(0000001C): Storing nasport 27 in rad\_db Sep 28 21:53:22.483: RADIUS(0000001C): Config NAS IP: 0.0.0.0 Sep 28 21:53:22.483: RADIUS/ENCODE(0000001C): acct\_session\_id: 38 Sep 28 21:53:22.487: RADIUS(0000001C): sending Sep 28 21:53:22.487: RADIUS/ENCODE: Best Local IP-Address 10.66.79.99 for Radius-Server 10.66.79.120 Sep 28 21:53:22.487: RADIUS(0000001C): Send Access-Request to 10.66.79.120:1645 id 21645/44, len 133 Sep 28 21:53:22.487: RADIUS: authenticator 15 8A 3B EE 03 24 0C F0 - 00 00 00 00 00 00 00 00 Sep 28 21:53:22.487: RADIUS: Framed-Protocol [7] 6 PPP [1] Sep 28 21:53:22.487: RADIUS: User-Name [1] 9 "georgia" Sep 28 21:53:22.487: RADIUS: Vendor, Microsoft [26] 16 Sep 28 21:53:22.487: RADIUS: MSCHAP\_Challenge [11] 10 Sep 28 21:53:22.487: RADIUS: 15 8A 3B EE 03 24 0C [??;??\$?] Sep 28 21:53:22.487: RADIUS: Vendor, Microsoft [26] 58

Sep 28 21:53:22.487: RADIUS: MS-CHAP-Response [1] 52 \* Sep 28 21:53:22.487: RADIUS: NAS-Port-Type [61] 6 Virtual [5] Sep 28 21:53:22.487: RADIUS: NAS-Port [5] 6 27 Sep 28 21:53:22.487: RADIUS: Service-Type [6] 6 Framed [2] Sep 20 21:53:22.407: NADIOS: Service-type [0] 0 Framed<br>Sep 28 21:53:22.491: RADIUS: NAS-IP-Address [4] 6 10.66.79.99 Sep 28 21:53:22.515: RADIUS: Received from id 21645/44 10.66.79.120:1645, Access-Accept, len 141 Sep 28 21:53:22.515: RADIUS: authenticator ED 3F 8A 08 2D A2 EB 4F - 78 3F 5D 80 58 7B B5 3E Sep 28 21:53:22.515: RADIUS: Service-Type [6] 6 Framed [2] Sep 28 21:53:22.515: RADIUS: Framed-Protocol [7] 6 PPP [1] Sep 28 21:53:22.515: RADIUS: Filter-Id [11] 8 Sep 28 21:53:22.515: RADIUS: 31 30 31 2E 69 6E [101.in] Sep 28 21:53:22.515: RADIUS: Vendor, Microsoft [26] 12 Sep 28 21:53:22.515: RADIUS: MS-MPPE-Enc-Policy [7] 6 Sep 28 21:53:22.515: RADIUS: 00 00 00 [???] Sep 28 21:53:22.515: RADIUS: Vendor, Microsoft [26] 12 Sep 28 21:53:22.515: RADIUS: MS-MPPE-Enc-Type [8] 6 Sep 28 21:53:22.515: RADIUS: 00 00 00 [???] Sep 28 21:53:22.515: RADIUS: Vendor, Microsoft [26] 40 Sep 28 21:53:22.515: RADIUS: MS-CHAP-MPPE-Keys [12] 34 \* Sep 28 21:53:22.519: RADIUS: Framed-IP-Address [8] 6 192.168.1.1 Sep 28 21:53:22.519: RADIUS: Class [25] 31 Sep 28 21:53:22.519: RADIUS: 43 49 53 43 4F 41 43 53 3A 30 30 30 30 30 30 36 [CISCOACS:0000006] Sep 28 21:53:22.519: RADIUS: 33 2F 30 61 34 32 34 66 36 33 2F 32 37 [3/0a424f63/27] Sep 28 21:53:22.519: RADIUS(0000001C): Received from id 21645/44 Sep 28 21:53:22.523: ppp27 PPP/AAA: Check Attr: service-type Sep 28 21:53:22.523: ppp27 PPP/AAA: Check Attr: Framed-Protocol Sep 28 21:53:22.523: ppp27 PPP/AAA: Check Attr: inacl: Peruser Sep 28 21:53:22.523: ppp27 PPP/AAA: Check Attr: MS-CHAP-MPPE-Keys Sep 28 21:53:22.523: ppp27 PPP/AAA: Check Attr: addr Sep 28 21:53:22.523: ppp27 PPP: Phase is FORWARDING, Attempting Forward Sep 28 21:53:22.523: Vi3 PPP: Phase is DOWN, Setup Sep 28 21:53:22.527: AAA/BIND(0000001C): Bind i/f Virtual-Access3 Sep 28 21:53:22.531: %LINK-3-UPDOWN: Interface Virtual-Access3, changed state to up Sep 28 21:53:22.531: Vi3 PPP: Phase is AUTHENTICATING, Authenticated User Sep 28 21:53:22.531: Vi3 AAA/AUTHOR/LCP: Process Author Sep 28 21:53:22.531: Vi3 AAA/AUTHOR/LCP: Process Attr: service-type Sep 28 21:53:22.531: Vi3 MS-CHAP: O SUCCESS id 1 len 4 Sep 28 21:53:22.535: Vi3 PPP: Phase is UP Sep 28 21:53:22.535: Vi3 AAA/AUTHOR/IPCP: FSM authorization not needed Sep 28 21:53:22.535: Vi3 AAA/AUTHOR/FSM: We can start IPCP Sep 28 21:53:22.535: Vi3 IPCP: O CONFREQ [Closed] id 1 len 10 Sep 28 21:53:22.535: Vi3 IPCP: Address 10.66.79.99 (0x03060A424F63) Sep 28 21:53:22.535: Vi3 AAA/AUTHOR/CCP: FSM authorization not needed Sep 28 21:53:22.535: Vi3 AAA/AUTHOR/FSM: We can start CCP Sep 28 21:53:22.535: Vi3 CCP: O CONFREQ [Closed] id 1 len 10 Sep 28 21:53:22.535: Vi3 CCP: MS-PPC supported bits 0x01000060 (0x120601000060) Sep 28 21:53:22.535: Vi3 PPP: Process pending packets Sep 28 21:53:22.539: RADIUS(0000001C): Using existing nas\_port 27 Sep 28 21:53:22.539: RADIUS(0000001C): Config NAS IP: 0.0.0.0 Sep 28 21:53:22.539: RADIUS(0000001C): sending Sep 28 21:53:22.539: RADIUS/ENCODE: Best Local IP-Address 10.66.79.99 for Radius-Server 10.66.79.120 Sep 28 21:53:22.539: RADIUS(0000001C): Send Accounting-Request to 10.66.79.120:1646 id 21645/45, len 147 Sep 28 21:53:22.539: RADIUS: authenticator 1A 76 20 95 95 F8 81 42 - 1F E8 E7 C1 8F 10 BA 94 Sep 28 21:53:22.539: RADIUS: Acct-Session-Id [44] 10 "00000026" Sep 28 21:53:22.539: RADIUS: Tunnel-Server-Endpoi[67] 13 "10.66.79.99" Sep 28 21:53:22.539: RADIUS: Tunnel-Client-Endpoi[66] 13 "10.66.79.60"

Sep 28 21:53:22.543: RADIUS: Tunnel-Assignment-Id[82] 3 "1" Sep 28 21:53:22.543: RADIUS: Framed-Protocol [7] 6 PPP [1] Sep 28 21:53:22.543: RADIUS: Acct-Authentic [45] 6 RADIUS [1] Sep 28 21:53:22.543: RADIUS: User-Name [1] 9 "georgia" Sep 28 21:53:22.543: RADIUS: Acct-Status-Type [40] 6 Start [1] Sep 28 21:53:22.543: RADIUS: NAS-Port-Type [61] 6 Virtual [5] Sep 28 21:53:22.543: RADIUS: NAS-Port [5] 6 27<br>Sep 28 21:53:22.543: RADIUS: NAS-Port [5] 6 27 Sep 28 21:53:22.543: RADIUS: Class [25] 31 Sep 28 21:53:22.543: RADIUS: 43 49 53 43 4F 41 43 53 3A 30 30 30 30 30 30 36 [CISCOACS:0000006] Sep 28 21:53:22.543: RADIUS: 33 2F 30 61 34 32 34 66 36 33 2F 32 37 [3/0a424f63/27] Sep 28 21:53:22.547: RADIUS: Service-Type [6] 6 Framed [2] Sep 28 21:53:22.547: RADIUS: NAS-IP-Address [4] 6 10.66.79.99 Sep 28 21:53:22.547: RADIUS: Acct-Delay-Time [41] 6 0 Sep 28 21:53:22.547: Vi3 CCP: I CONFREQ [REQsent] id 4 len 10 Sep 28 21:53:22.547: Vi3 CCP: MS-PPC supported bits 0x010000F1 (0x1206010000F1) Sep 28 21:53:22.547: Vi3 CCP: O CONFNAK [REOsent] id 4 len 10 Sep 28 21:53:22.551: Vi3 CCP: MS-PPC supported bits 0x01000060 (0x120601000060) Sep 28 21:53:22.551: Vi3 CCP: I CONFNAK [REQsent] id 1 len 10 Sep 28 21:53:22.551: Vi3 CCP: MS-PPC supported bits 0x01000040 (0x120601000040) Sep 28 21:53:22.551: Vi3 CCP: O CONFREQ [REQsent] id 2 len 10 Sep 28 21:53:22.551: Vi3 CCP: MS-PPC supported bits 0x01000040 (0x120601000040) Sep 28 21:53:22.551: Vi3 IPCP: I CONFREQ [REQsent] id 5 len 34 Sep 28 21:53:22.551: Vi3 IPCP: Address 0.0.0.0 (0x030600000000) Sep 28 21:53:22.551: Vi3 IPCP: PrimaryDNS 0.0.0.0 (0x810600000000) Sep 28 21:53:22.551: Vi3 IPCP: PrimaryWINS 0.0.0.0 (0x820600000000) Sep 28 21:53:22.551: Vi3 IPCP: SecondaryDNS 0.0.0.0 (0x830600000000) Sep 28 21:53:22.551: Vi3 IPCP: SecondaryWINS 0.0.0.0 (0x840600000000) Sep 28 21:53:22.551: Vi3 AAA/AUTHOR/IPCP: Start. Her address 0.0.0.0, we want 0.0.0.0 Sep 28 21:53:22.551: Vi3 AAA/AUTHOR/IPCP: Processing AV inacl Sep 28 21:53:22.555: Vi3 AAA/AUTHOR/IPCP: Processing AV addr Sep 28 21:53:22.555: Vi3 AAA/AUTHOR/IPCP: Authorization succeeded Sep 28 21:53:22.555: Vi3 AAA/AUTHOR/IPCP: Done. Her address 0.0.0.0, we want 192.168.1.1 Sep 28 21:53:22.555: Vi3 AAA/AUTHOR/IPCP: no author-info for primary dns Sep 28 21:53:22.555: Vi3 AAA/AUTHOR/IPCP: no author-info for primary wins Sep 28 21:53:22.555: Vi3 AAA/AUTHOR/IPCP: no author-info for seconday dns Sep 28 21:53:22.555: Vi3 AAA/AUTHOR/IPCP: no author-info for seconday wins Sep 28 21:53:22.555: Vi3 IPCP: O CONFREJ [REQsent] id 5 len 28 Sep 28 21:53:22.555: Vi3 IPCP: PrimaryDNS 0.0.0.0 (0x810600000000) Sep 28 21:53:22.555: Vi3 IPCP: PrimaryWINS 0.0.0.0 (0x820600000000) Sep 28 21:53:22.555: Vi3 IPCP: SecondaryDNS 0.0.0.0 (0x830600000000) Sep 28 21:53:22.555: Vi3 IPCP: SecondaryWINS 0.0.0.0 (0x840600000000) Sep 28 21:53:22.555: Vi3 IPCP: I CONFACK [REQsent] id 1 len 10 Sep 28 21:53:22.555: Vi3 IPCP: Address 10.66.79.99 (0x03060A424F63) Sep 28 21:53:22.563: Vi3 CCP: I CONFREQ [REQsent] id 6 len 10 Sep 28 21:53:22.563: Vi3 CCP: MS-PPC supported bits 0x01000040 (0x120601000040) Sep 28 21:53:22.563: Vi3 CCP: O CONFACK [REQsent] id 6 len 10 Sep 28 21:53:22.563: Vi3 CCP: MS-PPC supported bits 0x01000040 (0x120601000040) Sep 28 21:53:22.567: Vi3 CCP: I CONFACK [ACKsent] id 2 len 10 Sep 28 21:53:22.567: Vi3 CCP: MS-PPC supported bits 0x01000040 (0x120601000040) Sep 28 21:53:22.567: Vi3 CCP: State is Open Sep 28 21:53:22.567: Vi3 IPCP: I CONFREQ [ACKrcvd] id 7 len 10 Sep 28 21:53:22.567: Vi3 IPCP: Address 0.0.0.0 (0x030600000000) Sep 28 21:53:22.567: Vi3 IPCP: O CONFNAK [ACKrcvd] id 7 len 10

Sep 28 21:53:22.571: Vi3 IPCP: Address 192.168.1.1 (0x0306C0A80101) Sep 28 21:53:22.575: Vi3 IPCP: I CONFREQ [ACKrcvd] id 8 len 10 Sep 28 21:53:22.575: Vi3 IPCP: Address 192.168.1.1 (0x0306C0A80101) Sep 28 21:53:22.575: Vi3 IPCP: O CONFACK [ACKrcvd] id 8 len 10 Sep 28 21:53:22.575: Vi3 IPCP: Address 192.168.1.1 (0x0306C0A80101) Sep 28 21:53:22.575: Vi3 IPCP: State is Open Sep 28 21:53:22.575: AAA/AUTHOR: Processing PerUser AV inacl Sep 28 21:53:22.583: Vi3 IPCP: Install route to 192.168.1.1 Sep 28 21:53:22.583: Vi3 IPCP: Add link info for cef entry 192.168.1.1 Sep 28 21:53:22.603: RADIUS: Received from id 21645/45 10.66.79.120:1646, Accounting-response, len 20 Sep 28 21:53:22.603: RADIUS: authenticator A6 B3 4C 4C 04 1B BE 8E - 6A BF 91 E2 3C 01 3E CA Sep 28 21:53:23.531: %LINEPROTO-5-UPDOWN: Line protocol on Interface Virtual-Access3, changed state to up

### <span id="page-15-0"></span>Informações Relacionadas

- [Cisco Secure ACS para página de suporte do Windows](//www.cisco.com/en/US/products/sw/secursw/ps2086/tsd_products_support_series_home.html?referring_site=bodynav)
- [Suporte Técnico e Documentação Cisco Systems](//www.cisco.com/cisco/web/support/index.html?referring_site=bodynav)